#### **Workshop Aplikasi Mikroprosesor & Antarmuka**

#### **PROGRAM STUDI TEKNIK TELKOMUNIKASI**

**Akuwan Saleh, MT**

#### **PENILAIAN**

**Laporan + Tugas + Presentasi = 60%**  $TPS = 40%$ **eval-1(Lap.1-5) = 20% eval-2(Lap.6-10) = 20% eval-3(Lap.11-15 & (PPT+ presentasi)) = 20% eval-4 (TPS = Tugas Proyek Semester)**

#### REFERENSI

- Rui Santos & Sara Santos, "ESP32 Web Server With Arduino IDE.pdf: Step By Step Project Guide", https://randomnerdtutorials.com/esp32 web-server-arduino-ide/, juni 2020.
- Julien Bayle, "C Programming for Arduino", Packt Publishing Ltd, Birmingham, May 2013
- Fabian Winkler, "Arduino/Processing Communication Workshop" , Fall, 2013.
- Jack Purdum, "Beginning C for Arduino, Learn C Programming for the Arduino and Compatible Microcontrollers", Apress, 2012.
- John-David Warren, Josh Adams, and Harald Molle, "Arduino Robotics", Springer, New York, 2011.
- Casey Reas and Ben Fry, "Getting Started with Processing", O'Reilly Media, Inc., June 2010.
- Joshua Noble, "Programming Interactivity: A Designer's Guide to Processing, Arduino, and openFrameworks" , O'Reilly Media, Inc., July 2009.
- Peter Hoddie, Lizzie Prader, "IoT Development for ESP32 and ESP8266 with JavaScript; A Practical Guide to XS and Moddable SDK", Apress, Menlo Park, CA,USA, 2020.

#### **MATERI**

#### **PENDAHULUAN**

- **1. KOMUNIKASI MIKROKONTROLER DENGAN SOFTWARE PROCESSING**
- **2 . ANALOG INPUT DAN AUDIO PROCESSING**
- **3. KONTROL MULTI LED MENGGUNAKAN ARDUINO DAN PROCESSING**
- **4. PENCAMPUR WARNA VIRTUAL MENGGUNAKAN ARDUINO DAN PROCESSING**
- **5. MONITORING SUHU DENGAN ARDUINO DAN PROCESSING**
- **6. MONITORING INTENSITAS CAHAYA DENGAN ARDUINO DAN PROCESSING**
- **7. KONTROL MOTOR DC MENGGUNAKAN ARDUINO DAN PROCESSING**
- **8. APLIKASI SENSOR ULTRASONIC MENGGUNAKAN ARDUINO DAN PROCESSING**

#### **MATERI**

- **9. KONTROL LAMPU AC 220 V BERBASIS ARDUINO DAN PROCESSING**
- **10. MODUL WiFi ESP32 DENGAN ARDUINO IDE**
- **11. KOMUNIKASI NIRKABEL MENGGUNAKAN MODUL RF 434 MHz DAN PROCESSING**
- **12. ESP32 WEB SERVER UNTUK KONTROL LED DAN MENAMPILKAN GAMBAR**
- **13. [ANTARMUKA MODUL G](../TPS-Mikro.pptx)PS DENGAN MIKROKONTROLER DAN PROCESSING**
- **14. ESP32 WEB SERVER UNTUK PENGUKURAN SUHU DAN KELEMBABAN**
- **15. KOMUNIKASI DATA BERBASIS BLUETOOTH DAN HP**

### **ARDUINO DAN PROCESSING 4. PENCAMPUR WARNA VIRTUAL MENGGUNAKAN**

### **TUJUAN**

- Mengontrol Warna LED RGB dengan Arduino dan Processing.
- Membuat antarmuka pencampuran warna (merah, hijau dan biru) menggunakan potensiometer.
- Mengendalikan Warna LED RGB menggunakan keyboard, dengan mengendalikan tegangan masukan analog input Arduino.

- **RGB** *Value* (Red, Green, Blue *Value*).
- **RGB** *Value* : semua warna bisa dibuat dengan mencampur antara komponen warna merah, biru, dan hijau dengan berbagai variasi proporsi.
- Ketiga nilai ini memliki rentang dari 0 255, dengan 0 = tidak ada sama sekali dari warna tersebut, dan 255 = penuh dengan komponen warna tersebut.

**Contoh:** merah RGB Value= [255 0 0] dan putih  $=[255 255 255]$ , hitam =  $[0 0 0]$ .

- Kombinasi LED RGB terlihat begitu menarik sehingga dibutuhkan kemampuan untuk mencampur warna dan membuat warna pixel.
- Pencahayaan yang berbeda dari setiap LED RGB akan menyulitkan proses pembuatan warna yang diinginkan.
- Sebagai contoh bagaimana untuk menghasilkan warna magenta dengan memberikan nilai pada pin biru dan merah.

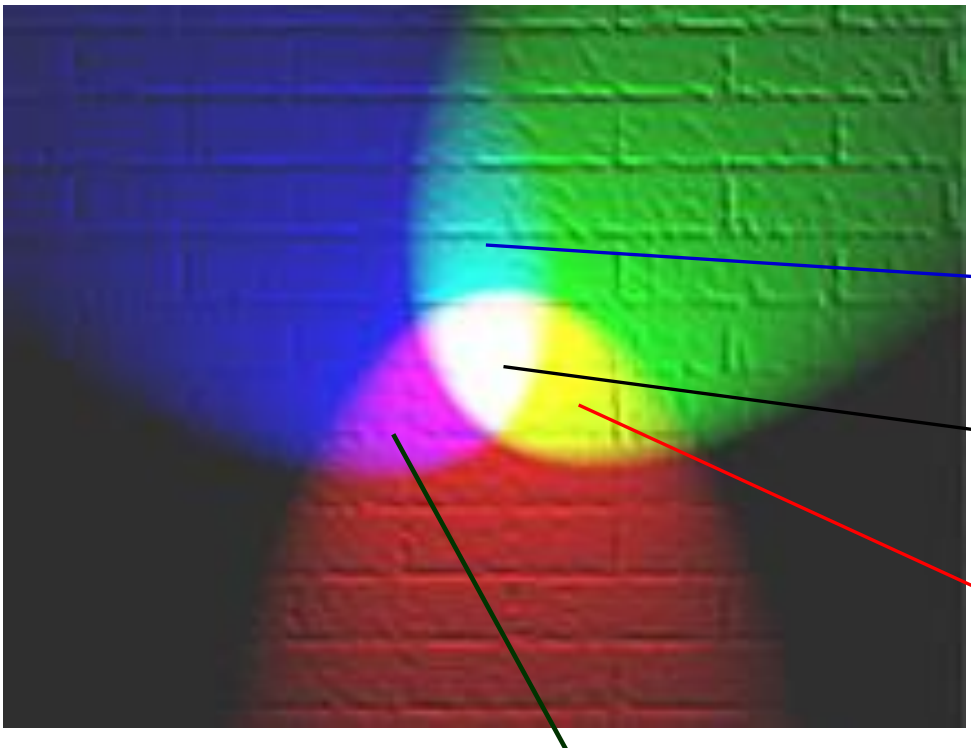

#### **Kombinasi LED RGB** Warna cyan:

 $\triangleright$  RGB=[0 255 255] Warna putih:  $\ge$  RGB=[255 255 255] Warna kuning: RGB=[255 255 0]

Warna magenta : RGB=[255 0 255]

- Penggunaan Arduino dan Processing untuk mengendalikan input tegangan masuk ke RGB sehingga bisa mencampur jumlah warna merah, hijau dan biru yang sempurna untuk mendapatkan warna yang diinginkan.
- Mengendalikan menggunakan keyboard, dengan mengendalikan tegangan masukan dengan tepat (tegangan menuju ke Arduino).

- Skema sangat sederhana yaitu dengan menyambungkan setiap nilai pin LED RGB ke keluaran PWM Arduino (pin PWM: 3, 5, 6, 9, 10, 11).
- Memasang beberapa resistor antara pin LED dan pin Arduino. Resistor 180 ohm untuk pin Merah dan 100 ohm untuk pin Hijau dan Biru.
- Menggunakan panah atas dan bawah untuk warna **Merah**; panah kanan, kiri untuk warna **hijau**; dan huruf b dan huruf c untuk warna **biru**.

#### **Hardware :**

- Arduino Uno Board
- 3 buah LED (Merah, Hijau dan Biru)
- 3 buah resistor (180 Ω, 100 $\Omega$  =2x)
- Kabel jumper
- Software Processing

**Rangkaian -1:**

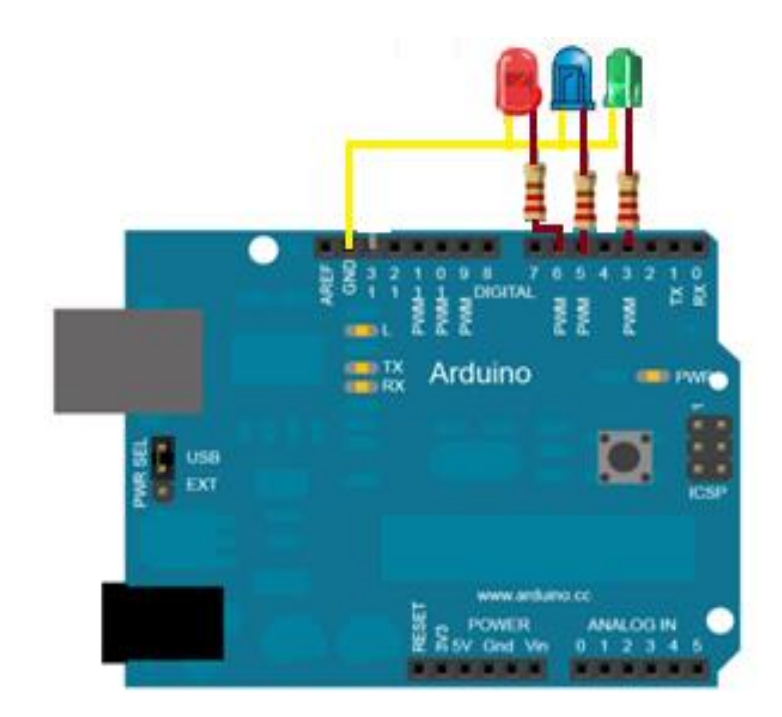

# *PROGRAM-1:*

```
int incomingByte = 0;
int g;
int b;
int r;
void setup() {
 Serial.begin(9600);
}
```

```
void loop() {
 analogWrite (3, g);
 analogWrite (5, b);
 analogWrite (6, r);
 if (Serial.available() > 0) {
  incomingByte = Serial.read();
  if (incomingByte == 'R') {
   r += 1;
  }
```

```
if (incomingByte == 'S') {
  r -= 1;
 }
 if (incomingByte == 'G') {
  g += 1;
 }
 if (incomingByte == 'H') {
  g -= 1;
 }
 if (incomingByte == 'B') {
  b += 1;
 }
 if (incomingByte == 'C') {
  b -= 1;
 }
}
```
**}**

**Arduino Uno**

## *PROGRAM-1:* **Processing**

```
import processing.serial.*; 
int r; int g; int b;
Serial port; 
PFont font; 
void setup() {
 size(200, 180);
 background (140);
 println(Serial.list()); 
 port = new Serial(this, Serial.list()[0], 9600);
 font = loadFont("Arial-Black-24.vlw");
 textFont(font);
 smooth();
}
void draw() {
 fill (255, 0, 0); text (r, 30, 90);
 fill (0, 255, 0); text (g, 90, 90);
 fill (0, 0, 255); text (b, 150, 90);
 println ("red " + r + "green " + g + "blue " + b);
}
```
## *PROGRAM-1: (lanjutan)* **Processing**

**}**

```
void keyPressed() {
 if (key == 'b') { //blue color
  port.write('B'); b += 1;
  background(140);
 }
 if (key == 'c') {
  port.write('C'); b -= 1;
  background(140);
 }
 if (key == CODED) {
  if (keyCode == UP) { //red color
   port.write('R'); r += 1;
   background(140);
  }
  if (keyCode == DOWN) {
   port.write('S'); r -= 1;
   background(140);
  }
```

```
if (keyCode == RIGHT) { //green color
  port.write('G');
  g += 1;
  background(140);
 }
 if (keyCode == LEFT) {
  port.write('H');
  g -= 1;
  background(140);
 }
}
       \blacksquare materi_4P1 - \blacksquare118 74
```
### **Penjelasan**

- Kode di atas menunjukan nilai pasti dari LED RGB yang dicampur untuk mendapatkan warna yang diinginkan.
- Menunjukkan jumlah nilai yang tepat yang dibutuhkan untuk diteruskan ke pin LED RGB tersebut.
- Jadi, agar mendapatkan warnanya, hanya perlu menuliskan nilai tersebut pada pin output Arduino.

#### **Hardware :**

- Arduino Uno Board
- 3 buah potensiometer (5K atau 10K)
- Kabel jumper
- Software Processing

#### **Rangkaian -2:**

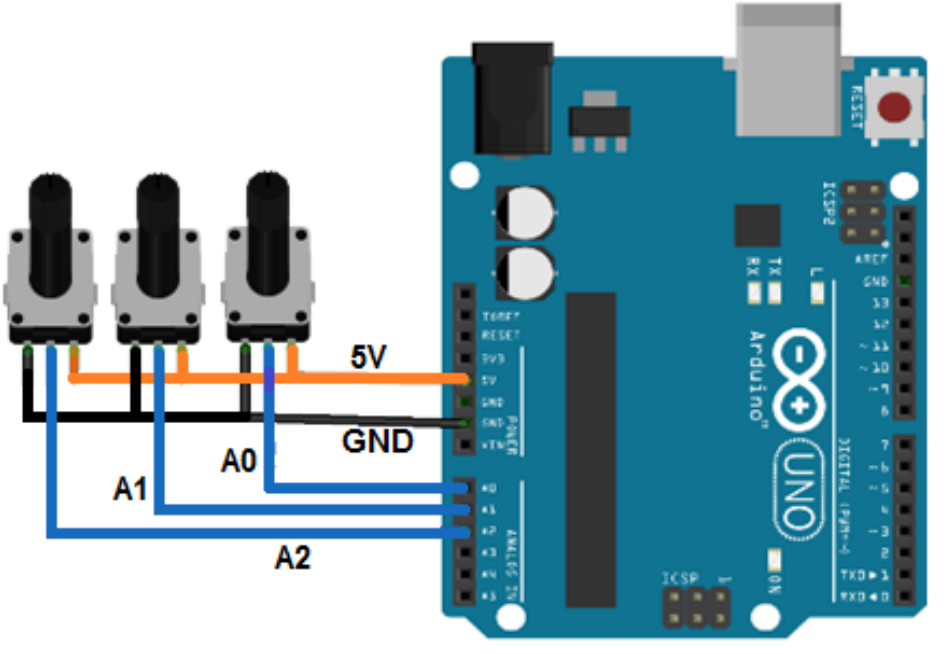

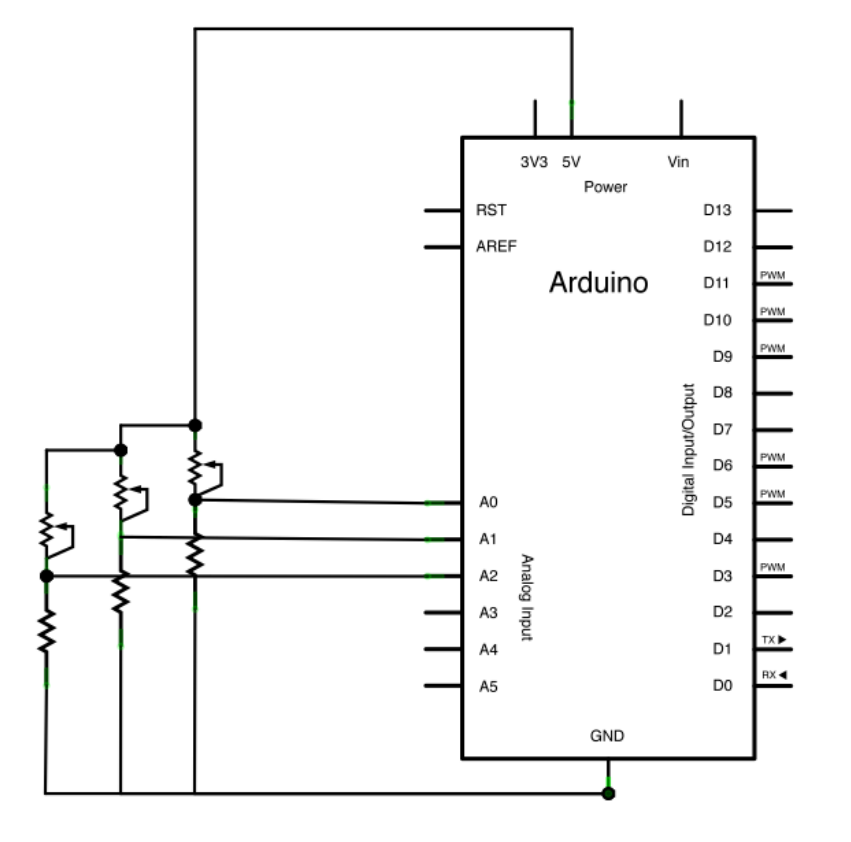

## *PROGRAM-2:*

**Arduino Uno**

**const int redPin = A0; // sensor untuk kontrol warna merah const int greenPin = A1; // sensor untuk kontrol warna hijauh const int bluePin = A2; // sensor untuk kontrol warna biru**

```
void setup()
{
  Serial.begin(9600);
}
void loop()
{
  Serial.print(analogRead(redPin));
  Serial.print(",");
  Serial.print(analogRead(greenPin));
  Serial.print(",");
  Serial.println(analogRead(bluePin));
}
```
## *PROGRAM-2:* **Processing**

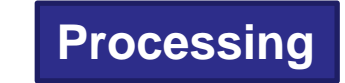

```
import processing.serial.*;
float redValue = 0; 
float greenValue = 0; 
float blueValue = 0; 
Serial myPort;
void setup() {
```

```
size(200, 200);
```

```
println(Serial.list());
```

```
myPort = new Serial(this, Serial.list()[0], 9600);
```

```
myPort.bufferUntil('\n');
```

```
}
void draw() {
```
**}**

```
background(redValue, greenValue, blueValue);
```
## *PROGRAM-2: (lanjutan)* **Processing**

```
void serialEvent(Serial myPort) {
 String inString = myPort.readStringUntil('\n');
 if (inString != null) {
  inString = trim(inString);
  float[] colors = float(split(inString, ","));
  if (colors.length >=3) {
   redValue = map(colors[0], 0, 1023, 0, 255);
   greenValue = map(colors[1], 0, 1023, 0, 255);
   blueValue = map(colors[2], 0, 1023, 0, 255);
  }
```
**}**

**}**

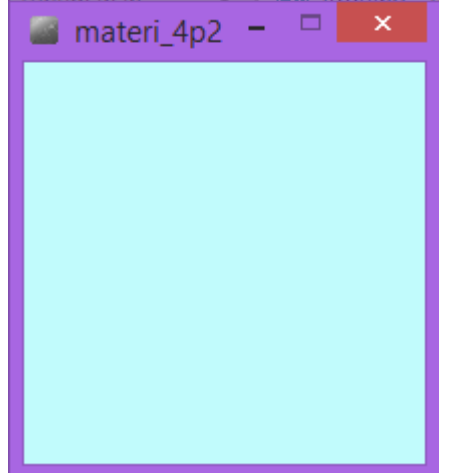

#### *Latihan :*

1. Buat aplikasi seperti pada rangkaian-2 untuk menampilkan grafik berwarna dengan tampilan sebagai berikut.

> Data dari Input Analog A0

Data dari Input Analog A1

Data dari Input Digital pin 2

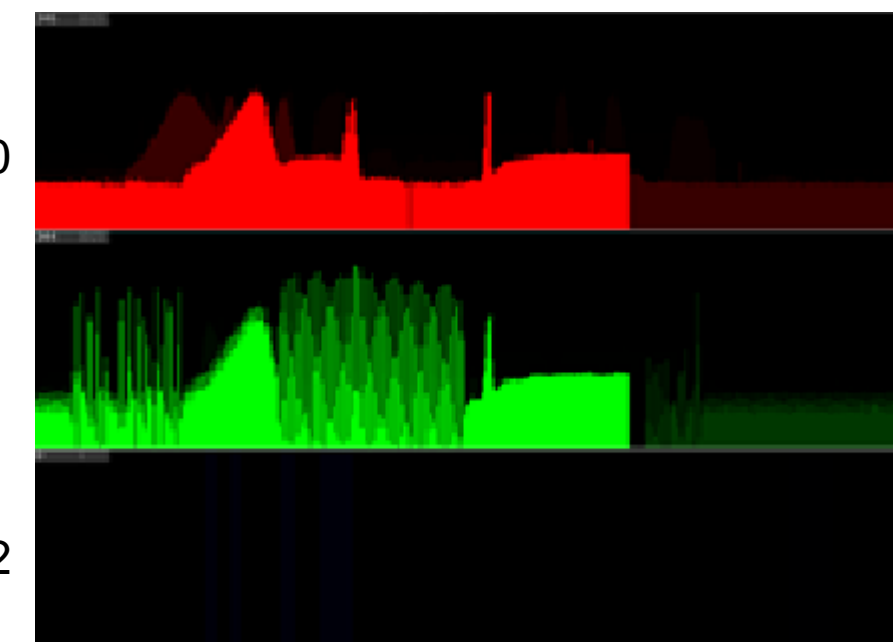